*Deutscher Kanu-Verband*

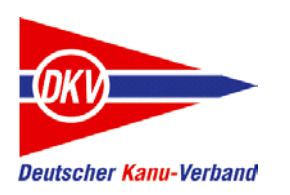

# Vom klassischen Papierfahrtenbuch zum elektronischen Fahrtenbuch wechseln

Eine Kurzanleitung

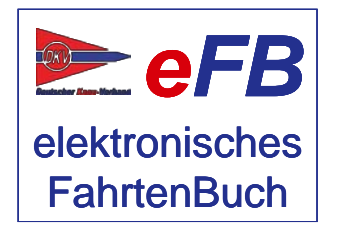

eFB-Team, April 2017

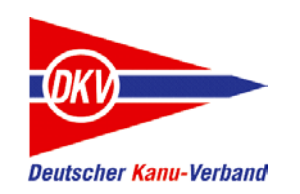

#### Zu den Kurzanleitungen

Auf der Website des elektronisches Fahrtenbuches – https://www.kanu-efb.de – gibt es ein umfangreiches Benutzerhandbuch. Dieses Benutzerhandbuch ist in Modulform aufgebaut und folgt der Menüstruktur des eFB. Damit ist zu jeder Funktion eine eigene Hilfeseite vorhanden.

Bei der regelmäßigen Arbeit mit dem eFB werden für verschiedene Aufgaben häufig mehrere Funktionen benötigt. Hier setzt die vorliegende Kurzanleitung ein und ergänzt das Online-Handbuch:

Sie nimmt den Blickwinkel von Arbeitsabläufen ein und stellt Abläufe lösungsorientiert anhand von Beispielen dar.

Der grundsätzliche Aufbau aller Kurzanleitungen ist zudem als Begleitmaterial für Schulungen in den Landeskanuverbänden, den Kanubezirken und den Vereinen geeignet.

Bitte beachten Sie auch Aktualisierungshinweise zu diesen Kurzanleitungen auf der eFB-Website.

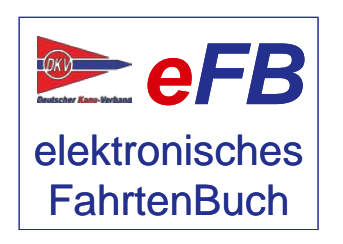

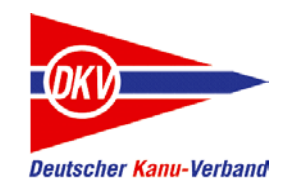

## Vom Papierfahrtenbuch zum eFB – Themen dieser Kurzanleitung

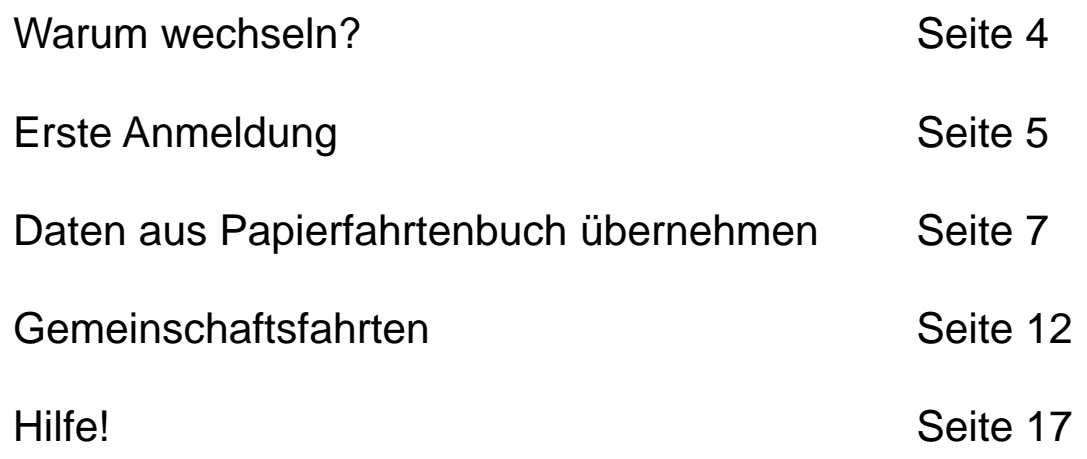

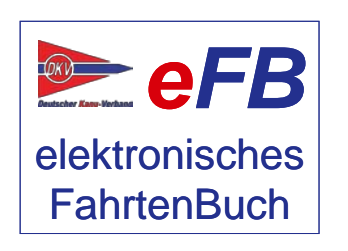

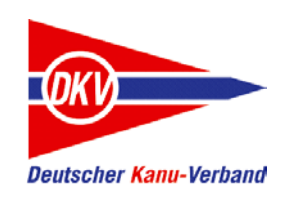

#### Warum wechseln?

Das elektronische Fahrtenbuch bietet Ihnen viele Vorteile: eine einfache und schnelle Erfassung ihrer Paddelkilometer, bequemes Arbeiten mit Fahrtengruppen, einen Überblick über Schulungsteilnahmen und die Anbindung an den DKV-Terminkalender mit allen Gemeinschaftsfahrten. Die Module zum DKV-Wandersportwettbewerb informieren Sie jederzeit, welche Leistungen Ihnen noch für ein Abzeichen fehlen.

Die Informationen aus den Gewässerführern des DKV sind im elektronischen Fahrtenbuch abrufbar. Dadurch können die gepaddelten Entfernungen ganz bequem aus den dort hinterlegten Kilometerangaben berechnet werden.

Während Ihr Verein, Bezirk oder Landeskanuverband ab Anfang Oktober jeden Jahres die Papierfahrtenbücher für die Auswertung der Wettbewerbe einsammelt, können Sie mit der elektronischen Version parallel dazu weiterarbeiten.

Viele gute Gründe also, mit dem eFB zu starten. Diese Kurzanleitung zeigt Ihnen

- Wie Sie einen Account (ein Online-Fahrtenbuch) anlegen,
- ihre Historie aus den Papierbüchern übernehmen,

Zur Teilnahme am jährlichen Wettbewerb gibt es separate Kurzanleitungen.

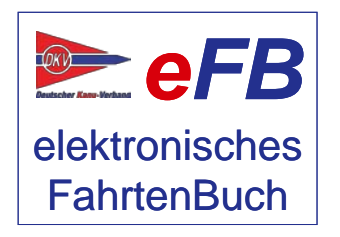

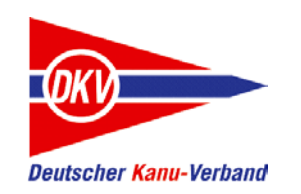

#### Einen Account anlegen

Rufen Sie die Website des elektronischen Fahrtenbuches auf: https://www.kanu-efb.de

Im Menü "Mitmachen" können Sie ein neues persönliches Fahrtenbuch anlegen. Außerdem finden Sie auf dieser Seite nützliche Infos, Hilfestellungen ein Onlinehandbuch und aktuelles aus der Weiterentwicklung des eFB.

Einen Schnelleinstieg gibt es auch, den finden Sie hier: https://efb.kanu-efb.de

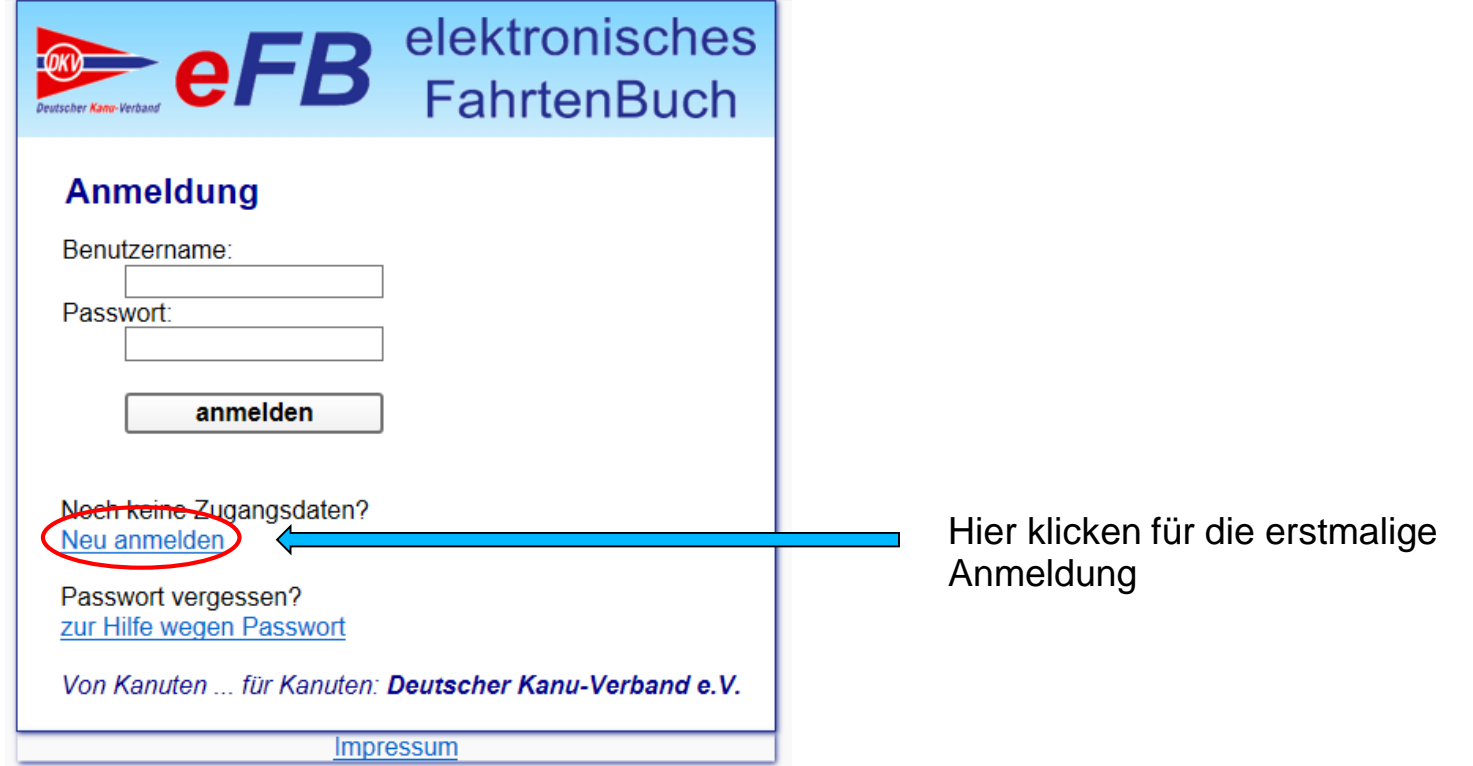

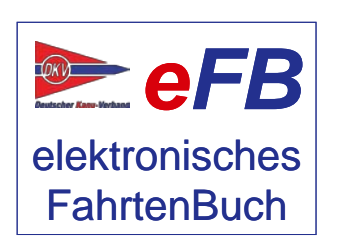

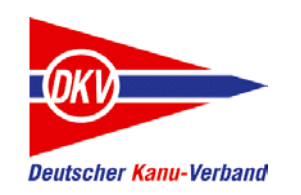

*eFB*

elektronisches **FahrtenBuch** 

#### Einen Account anlegen

Füllen Sie die Anmeldemaske vollständig aus, wählen Sie ihren Verein aus und legen Sie ein Passwort fest. Nach dem Klick auf "registrieren" erscheint wieder der Anmeldebildschirm. Sie können sich jetzt mit dem Benutzernamen und Kennwort anmelden.

Sie haben nun Zugriff auf einen eingeschränkten Funktionsumfang des eFB. Sobald der eFB-Beauftragte in Ihrem Verein die Mitgliedschaft bestätigt hat, stehen Ihnen alle hier dargestellten Funktionen zur Verfügung.

Die Felder mit einem \* sind Pflichtfelder und müssen aufgefüllt werden. Alles andere ist freiwillig. Geburtstag und Geschlecht sind zum Beispiel wichtig für den Kanu-Wandersportwettbewerb des DKV, weil es hier ganz unterschiedliche Varianten gibt.

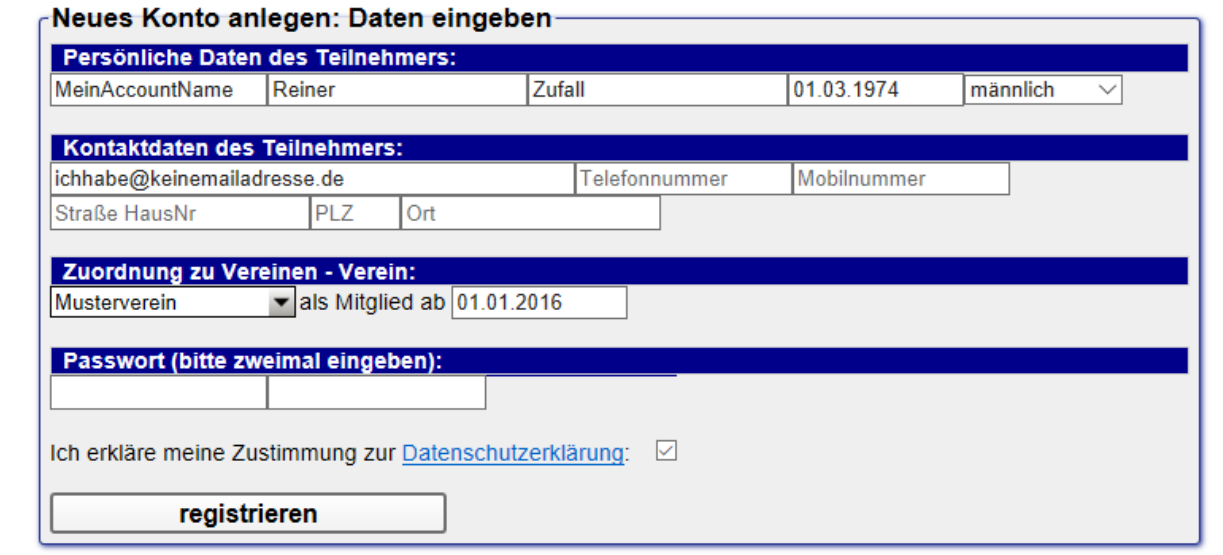

Ihr Verein steht nicht in der Auswahlliste? Bitte fragen Sie bei Ihrem Wanderwart oder Vorstand nach, damit der Verein dort angelegt wird. Das ist ganz unkompliziert.

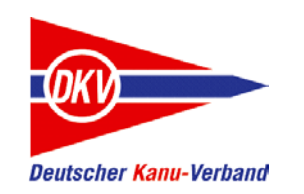

Nach der Anmeldung können Sie direkt loslegen und ihre im Papierfahrtenbuch bestätigten Jahresergebnisse im eFB erfassen.

Zwei Dinge sind dabei wichtig:

- 1. Es werden hier nur die Daten eingegeben, die vom Wanderwart / Bezirk / LKV auch im Papierbuch bestätigt wurden.
- 2. Sie brauchen nur die Jahresendergebnisse übernehmen und nicht jede Einzelfahrt,

Starten Sie die Übernahme im Menü "Fahrtenbuch" mit dem Aufruf "Daten aus Panier-FB übernehmen".

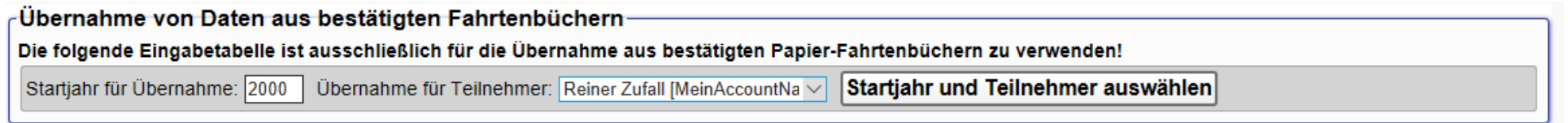

Als erstes tragen Sie das Jahr ein, mit dem Sie mit der Übernahme beginnen wollen. Klicken Sie dann auf "Startjahr und Teilnehmer auswählen".

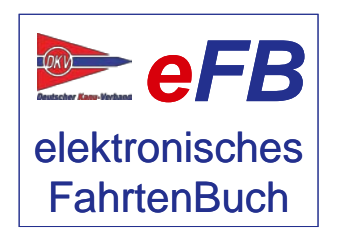

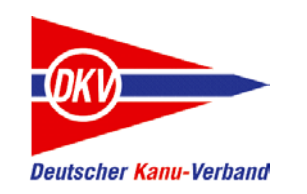

Sie erhalten nun eine kompakte Eingabetabelle:

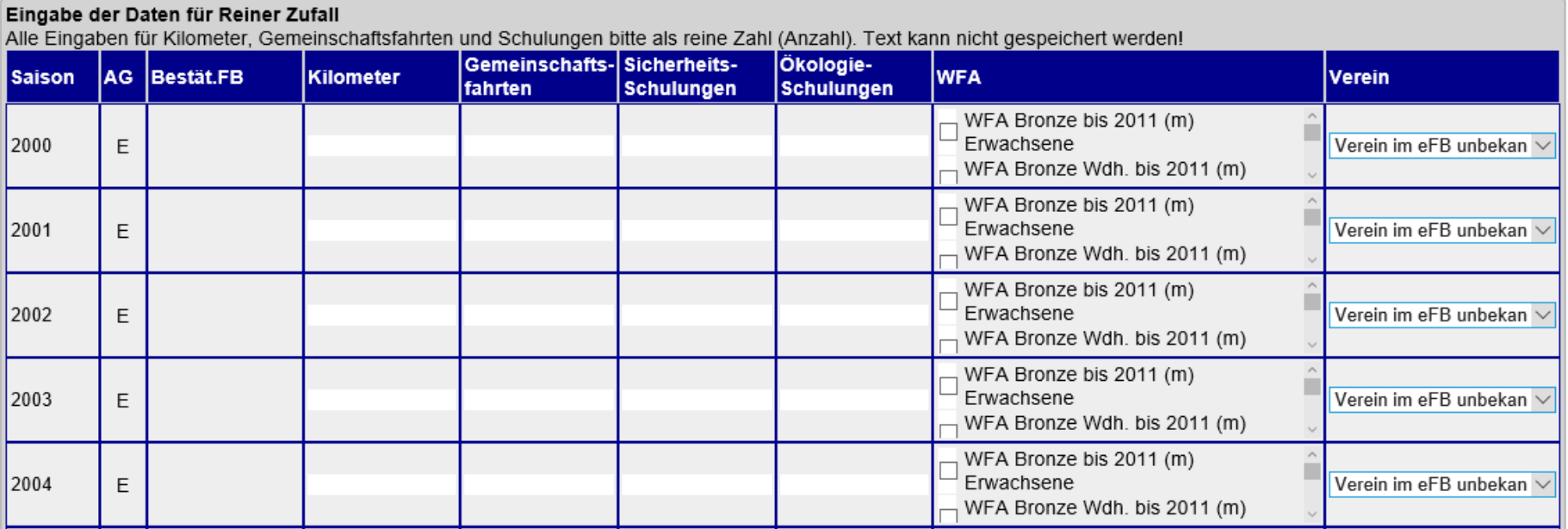

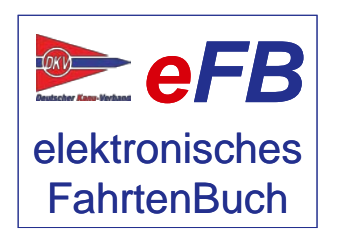

So füllen Sie die Tabelle aus:

Jede Zeile beginnt mit einer Jahresangabe. Dies ist die Saison des Kanusportjahres. Das Kanusportjahr geht immer vom 01.10. eines Jahres bis zum 30.09. des Folgejahres. Das angezeigte Jahr ist der längere Zeitabschnitt. In der Saison vom 01.10.2016 bis 30.09.2017 wird also "2017" verwendet.

Die Altersgruppe ("AG") gemäß der DKV-Wandersportordnung ist bereits vorgegeben.

Sie brauchen jetzt nur noch – als ganze Zahlen – die Anzahl der bestätigten Kilometer, der Gemeinschaftsfahrten (Fahrten aus dem DKV Sportprogramm), an denen Sie teilgenommen haben, und der absolvierten Schulungen eintragen.

Da hinter gibt es eine Auswahlbox: Haben Sie in einem Jahr ein Abzeichen erworben, kreuzen Sie das bitte hier an. Der Verein ist für Sie bereits vorbelegt.

Klicken Sie zum Schluss auf "Daten speichern" und Sie sind bereits mit der Übernahme der Historie fertig! Nun ist ihr Fachwart / Wanderwart im Verein dran. Stellen Sie ihm ihre Papierfahrtenbücher zur Verfügung. Er wird dann den korrekten Übertrag bestätigen.

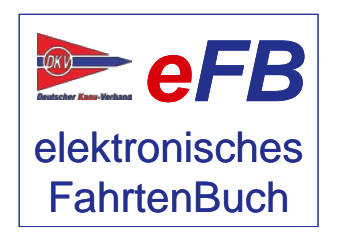

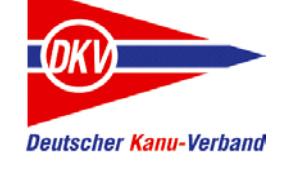

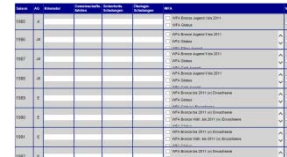

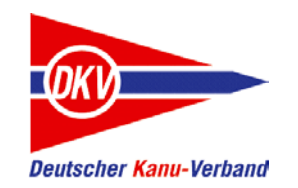

Graue Felder:

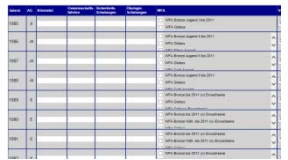

Wenn Felder ausgegraut sind und dort eine Zahl steht, die Sie nicht bearbeiten können, dann war ihr Wanderwart / der Kanubezirk oder LKV für Sie bereits aktiv.

Die Papierfahrtenbücher früherer Jahre wurden bereits im eFB für Sie verwaltet und Sie brauchen an dieser Stelle nichts mehr eingeben.

Die Gesamtstatistik:

Auf der Startseite oder in den Auswertungen über Berichte -> Meine bestätigten Fahrtenbücher sehen Sie die Gesamtleistung, die Sie bisher als gepaddelte Kilometer im eFB erfasst haben. Direkt nach der Eingabe der Historie steht dort noch nichts – das ist kein Fehler.

Die Gesamtleistung wird erst errechnet, wenn die Eingaben vom Wanderwart geprüft und von der nächsten Ebene (je nach Organisation ist das Bezirk oder der LKV) bestätigt wurden.

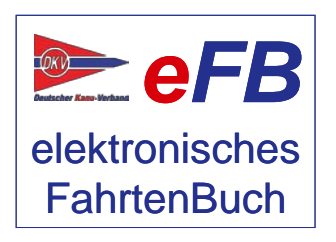

Warum sollten Sie ihre Historie aus dem Papierfahrtenbuch im eFB eingeben?

Einige Wettbewerbe und Sportabzeichen, wie zum Beispiel Silber, Gold und Globus erlauben das Sammeln von Leistungen über mehrere Jahre, um das Ziel des Abzeichens zu erreichen.

Über Wettbewerbe -> an Wettbewerben teilnehmen können Sie jederzeit sehen, ob Sie schon die Anforderungen an ein Abzeichen erfüllen. Damit das eFB dies für Sie korrekt ermitteln kann, muss es ihre Paddelhistorie kennen.

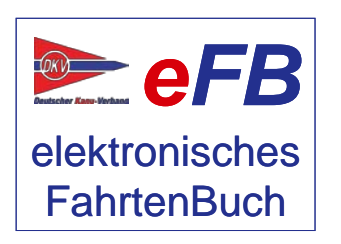

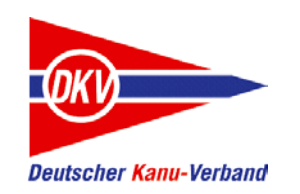

Mit *Gemeinschaftsfahrten* sind jene Veranstaltungen gemeint, die im DKV-Sportprogramm ausgeschrieben sind und zusätzlich zum normalen persönlichen Fahrteneintrag im Papierfahrtenbuch im hinteren Teil bestätigt werden.

Im Dialog "Gemeinschaftsfahrten" erfassen Sie ihre Teilnahmen. Dazu können Sie die Daten der Veranstaltungen direkt aus dem DKV-Sportprogramm übernehmen. Die Terminkalender seit 2012 sind online an das eFB angebunden.

Wann müssen Sie Gemeinschaftsfahrten aus ihrer Historie eingeben?

Wenn Sie das Wanderfahrerabzeichen in Silber oder Gold noch erwerben wollen, müssen Sie die Fahrten, die für diese Abzeichen angerechnet werden sollen, nun auf dem hier beschriebenen Weg mit Detailinformationen erfassen. Diese Daten werden dann später in den Antrag für das Abzeichen übernommen.

Wenn Sie die Wanderfahrerabzeichen in Silber oder Gold bereits erworben haben oder diese Auszeichnung nicht anstreben, reicht das Ausfüllen der zuvor gezeigten Summentabelle.

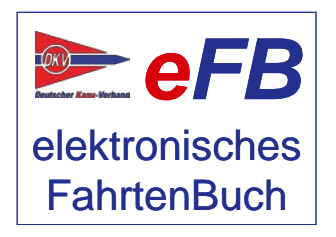

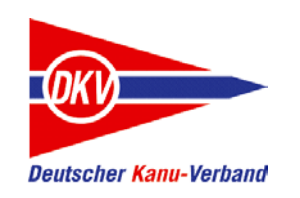

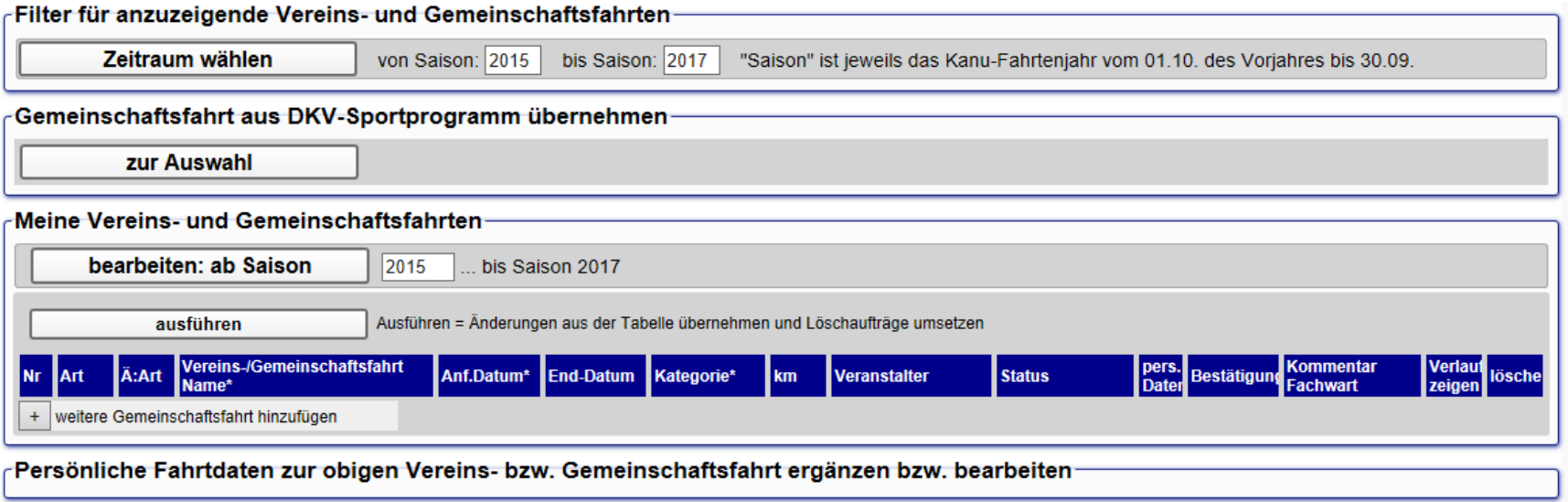

Stellen Sie als erstes den Filter für die Saison auf die Jahre, für die Sie Eingaben machen wollen.

Die Angaben für die Einträge entnehmen Sie den letzten Seiten Ihres Papierfahrtenbuches, der Bestätigung des Veranstalters oder der offiziellen Ausschreibung.

Der schnellste Weg für eine Nacherfassung von historischen Daten führt über die Direkteingabe. Dies zeigen wir im folgenden. Nach einer Fahrt, an der Sie aktuell teilgenommen haben, ist der Weg über das DKV-Sportprogramm meist komfortabler. Mehr dazu finden Sie im Onlinehandbuch.

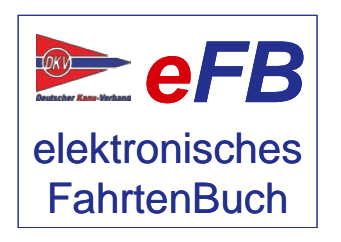

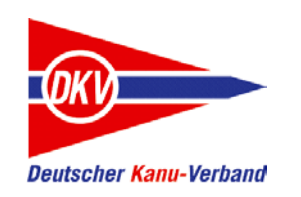

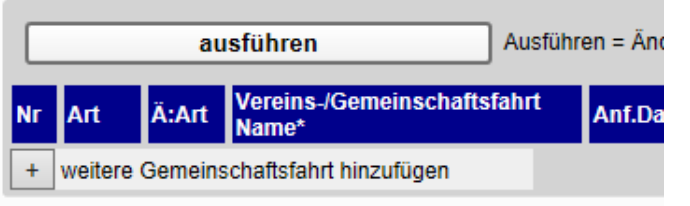

Klicken Sie auf das PLUS neben "weitere Gemeinschaftsfahrt hinzufügen"

Persönliche Fahrtdaten zur obigen Vereins

In der leeren Tabellenzeile geben Sie nun ein:

- Ä:Art: Offizielle Gemeinschaftsfahrt (vorbelegt, weitere Varianten siehe Onlinehandbuch)
- Name: Name der Veranstaltung
- Datumsfelder: Erster und letzter Tag der Veranstaltung
- Kategorie: Gewässerart, auf der die Fahrt stattfand. Die Gewässerart finden Sie in der Bestätigung des Veranstalters, in der Ausschreibung oder im DKV-Sportprogramm.

Die Felder für "Kilometer" und "Veranstalter" sind optionale Informationen.

Speichern Sie die Eingabe mit einem Klick auf "ausführen"

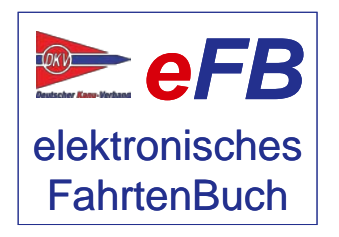

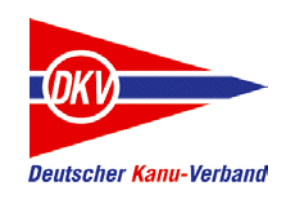

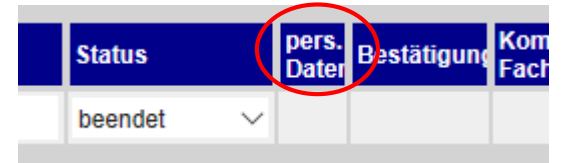

Für "persönliche Daten" gibt es eine Besonderheit:

Aus Ihrem Papierfahrtenbuch kennen Sie das schon: Hinten im Heft sammeln Sie die Bestätigungen, Stempel und Aufkleber. Diese Informationen sind es, die an dieser Stelle in dieser Tabelle eingegeben werden. Kurz gesagt: Eine Übersicht über alle Gemeinschaftsfahrten, an denen Sie teilgenommen haben.

Im eigentlichen Fahrtenbuch tragen Sie zusätzlich ein, wann, von wo bis wo und wie weit Sie gepaddelt sind. Dies sind die sog. "persönlichen Daten".

Wenn Sie eine Historie aus dem Papierfahrtenbuch übernehmen, erfassen Sie **keine** persönlichen Daten. Warum? Sie haben bereits die Jahressumme eingegeben und da sind diese Kilometer enthalten. Sonst würde dies doppelt erfasst sein.

Nur bei Eingaben von Fahrten, die Sie komplett im eFB erfassen, ist diese Detailinformation wichtig. Dazu finden Sie mehr im Onlinehandbuch – hier stellen wir nur den Übernahmeprozesse vom Papierfahrtenbuch da.

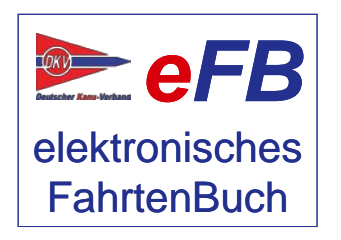

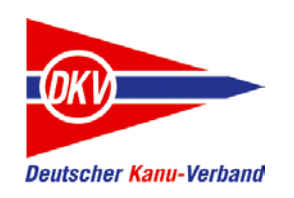

### **Fertig**

Sie haben alles eingegeben, was zur Übernahme der Daten aus dem Papierfahrtenbuch nötig ist. Das eFB kennt nun ihre Historie und unterstützt Sie beim das Erreichen der nächsten sportlichen Ziele optimal.

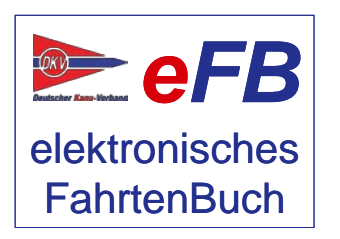

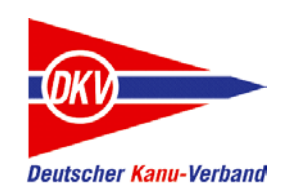

#### Wenn nichts mehr geht: Hilfe!

Wenn Sie nicht mehr weiterkommen und Hilfe brauchen, gibt es mehrere Wege:

#### **eFB-Beauftragte und Wanderwart (im Verein und im LKV)**

Der eFB-Beauftragte im Verein ist der erste Ansprechpartner für Fragen rund ums eFB, der Wanderwart für Fragen rund um Wettbewerbsregeln. Wenn diese nicht weiter wissen oder wenn Sie selbst diese Aufgabe ausüben und Fragen haben, stehen in den meisten LKV auch eFB-Beauftragte und Landeswanderwarte als Ansprechpartner zur Verfügung.

#### **https://www.kanu-efb.de**

Die Support-Seite des DKV zum eFB. Die Seite wird vom ehrenamtlichen eFB-Team im DKV gepflegt. Hier finden Sie ein Onlinehandbuch, Links zu unseren Erklärvideos auf der DKV-Plattform KanuTube und diese Kurzanleitungen. Außerdem haben wir verschiedene Supportkanäle:

#### **Frage und Antwort**

Stellen Sie hier einfach Ihre Frage. Gibt es bereits eine Antwort, weil jemand vor Ihnen eine ähnliche Frage hatte, bekommen Sie Soforthilfe. Ansonsten kümmert sich das eFB-Team um eine Antwort und jeder Mitleser, der weiterhelfen kann, darf ebenfalls antworten.

#### **Supportticket**

Es gibt auch Fragen, die sind auf öffentlichen Plattformen wie "Frage und Antwort" oder dem Forum nicht geeignet, da sie persönliche Daten enthalten. Mit einem Supportticket können Sie den direkten – nicht öffentlichen – Kontakt zum eFB-Team suchen.

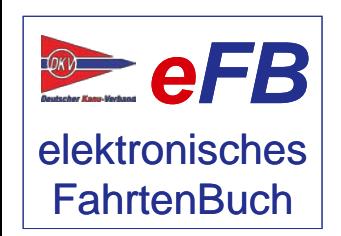

Bitte haben Sie Verständnis, wenn Antworten nicht immer in wenigen Stunden zu bekommen sind: Alle Beteiligten arbeiten in ihrer Freizeit am elektronischen Fahrtenbuch.